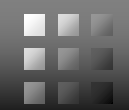

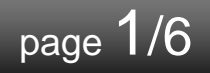

パナソニック システムネットワークス(株) セキュリティシステム事業部 **2016**年**2**月**16**日

# WV-SFV481/SFN480の機能拡張ソフトウェアWV-SAE200 TYPE3のバージョンアップについて

### **◆ 本資料では、下記機種において、下記ソフトウェアを使用する際の注 意事項を記しています。**

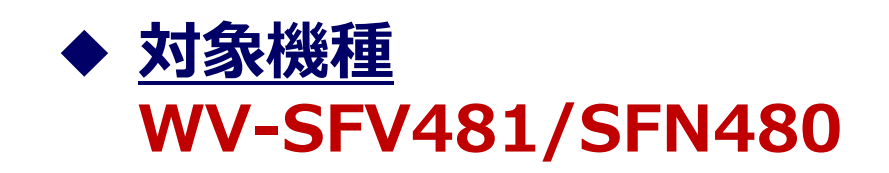

## **◆ 対象ソフトウェア 機能拡張ソフトウェア"WV-SAE200"のTYPE3のみ ("WV-SAE200"のTYPE1/TYPE2については、対象外)**

#### **◆ ファームウェアVer.と機能拡張ソフトウェアVer.の組合せ 下表記載の「推奨」の組合せでの運用を推奨しています。**

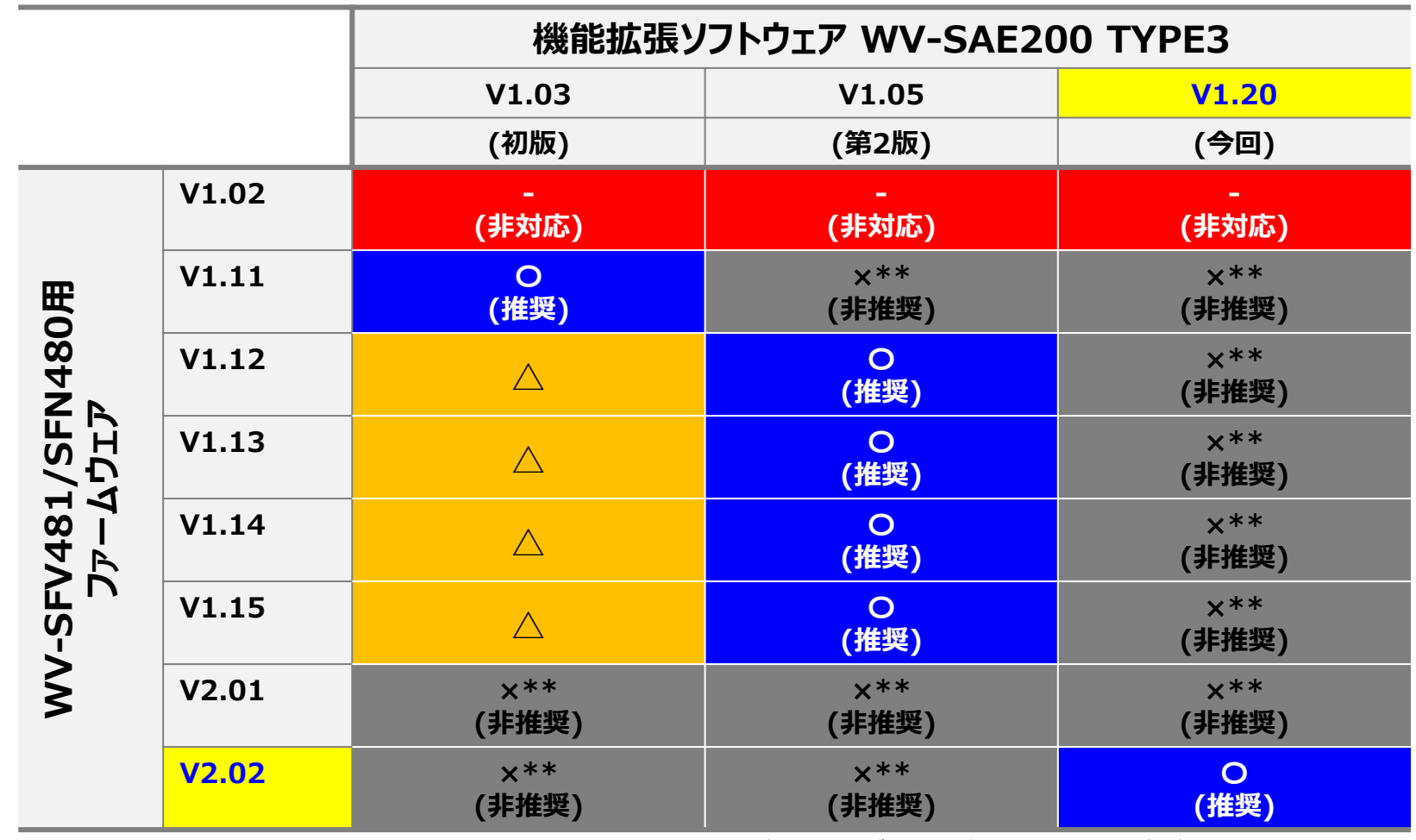

**△:動作はするが、最新の組合せでの使用を推奨**

**\*\*:設定によっては、正常に動作しない場合があります。**

### バージョンアップ手順(V1.xxからバージョンアップ時) page 3/6

#### **◆ バージョンアップ手順**

**機能拡張ソフトウェアSAE200 TYPE3(V1.03,V1.05)が既にインストールされている場合に、 WV-SFV481/SFN480のファームウェアをV1.xxからV2.02以降、機能拡張ソフトウェアをV1.20 にバージョンアップする際は、下記手順でバージョンアップして下さい。 !! 注意 !! 手順STEP1~3が完了するまでは、設定変更をしないで下さい。 万一、設定変更した場合は、正常に動作しない場合があります。**

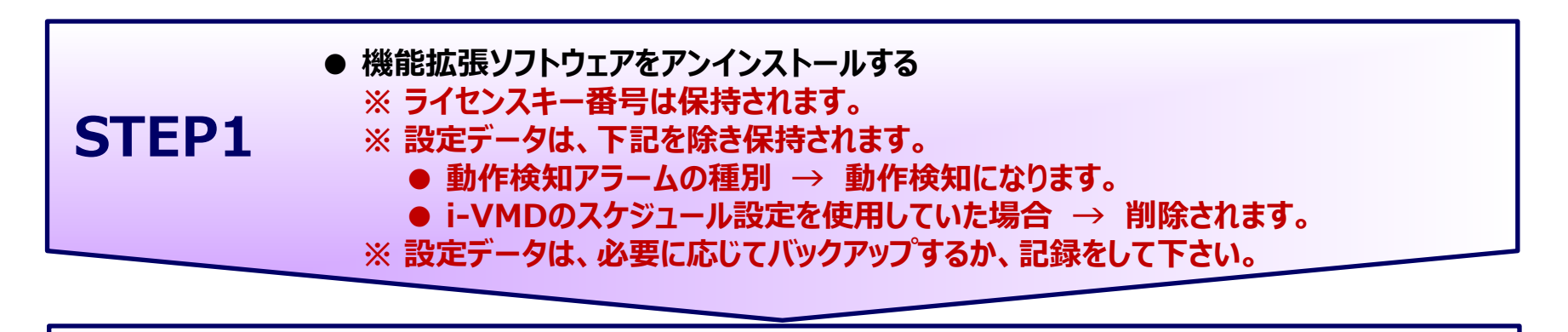

**STEP2 ● 機能拡張ソフトウェアV1.20をインストールする**

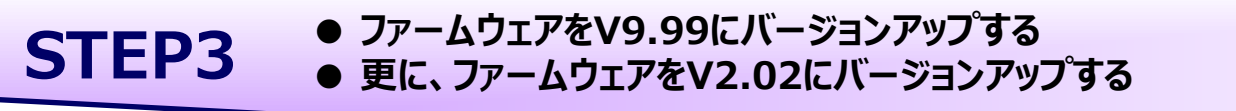

**STEP4 ● STEP1で設定変更された下記の設定データを元に戻す。 ● 動作検知アラームの種別 → i-VMDを選択する。 ● i-VMDのスケジュール設定を使用したい場合 → スケジュール設定を行う。**

### バージョンアップ手順(V2.xxからバージョンアップ時) page 4/6

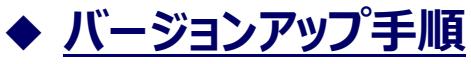

**機能拡張ソフトウェアSAE200 TYPE3(V1.03,V1.05)が既にインストールされている場合に、 WV-SFV481/SFN480のファームウェアをV2.01からV2.02以降、機能拡張ソフトウェアをV1.20 にバージョンアップする際は、下記手順でバージョンアップして下さい。 !! 注意 !! 手順STEP1~3が完了するまでは、設定変更をしないで下さい。 万一、設定変更した場合は、正常に動作しない場合があります。**

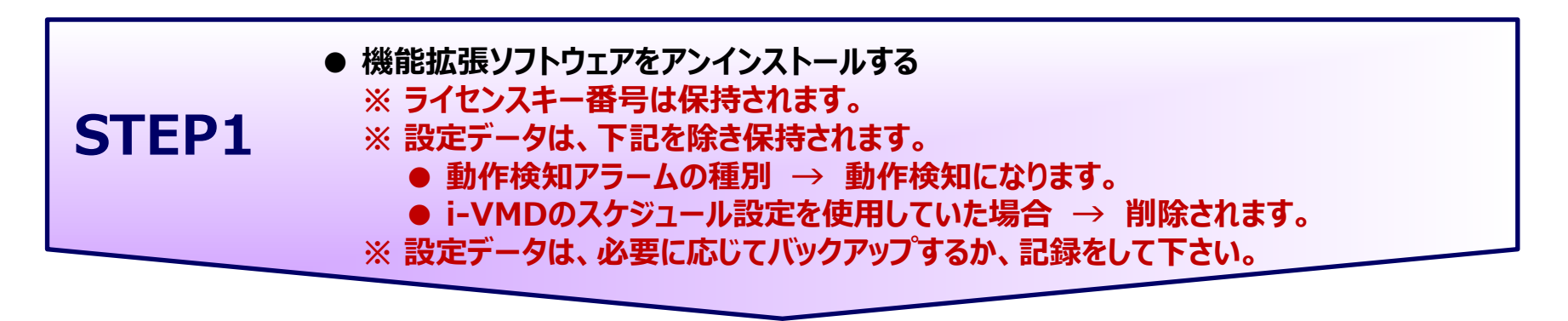

**STEP2 ● 機能拡張ソフトウェアV1.20をインストールする**

**STEP3 ● ファームウェアをV2.02にバージョンアップする**

**STEP4 ● STEP1で設定変更された下記の設定データを元に戻す。 ● 動作検知アラームの種別 → i-VMDを選択する。 ● i-VMDのスケジュール設定を使用したい場合 → スケジュール設定を行う。**

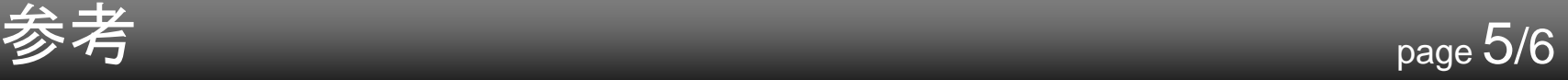

#### **◆ 機能拡張ソフトウェア"WV-SAE200"のバージョン確認方法 機能拡張ソフトウェア"WV-SAE200"のインストール画面で確認することが出来ます。**

 $-100$ 

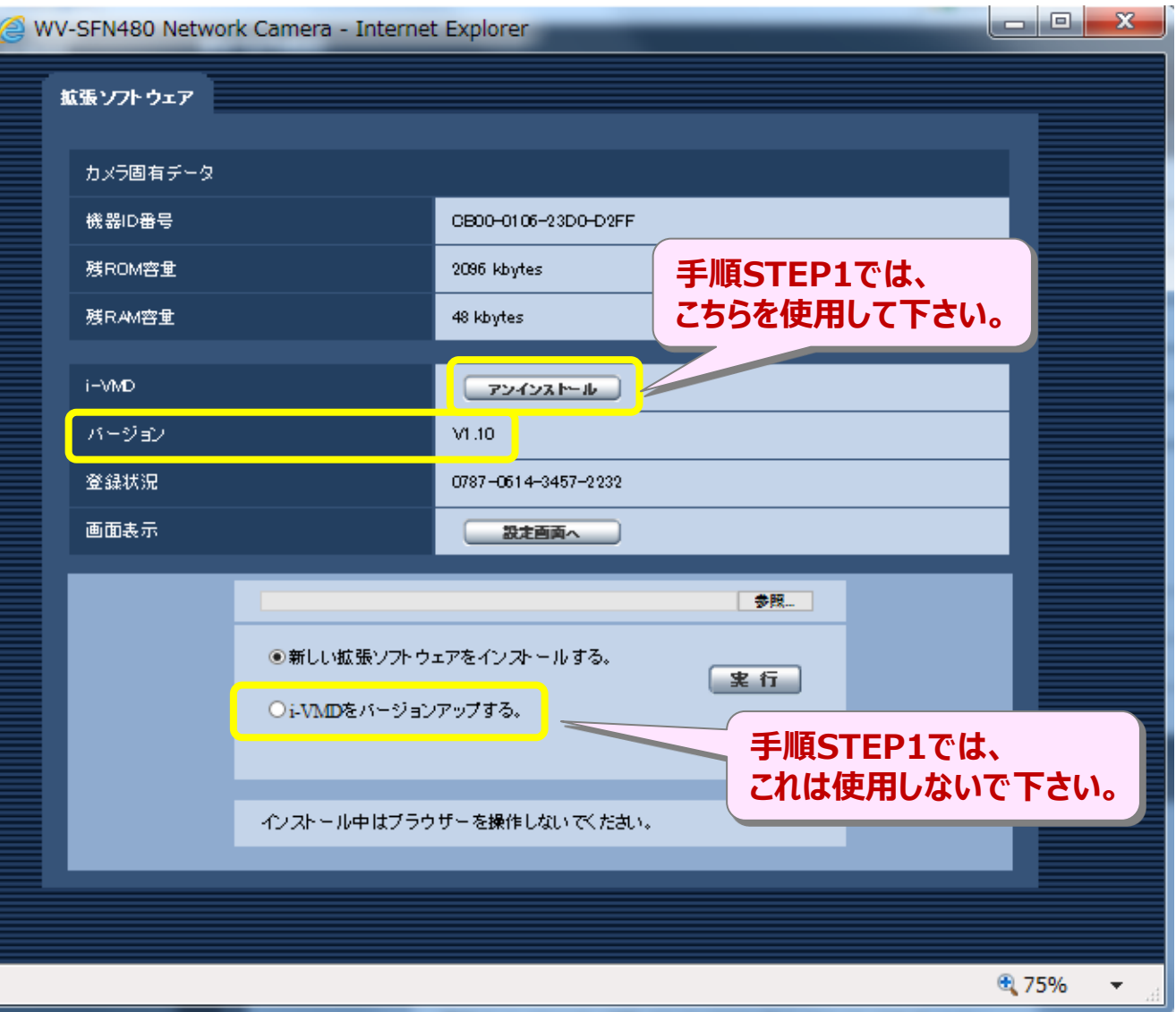

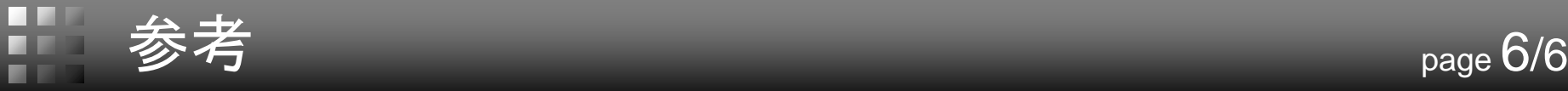

#### **◆ アラーム画面仕様(ファームウェア:2.02以降、機能拡張ソフトウェア1.20以降) 不整合組合せ時は、強制的にカメラのアラーム設定が「動作検知」になります。**

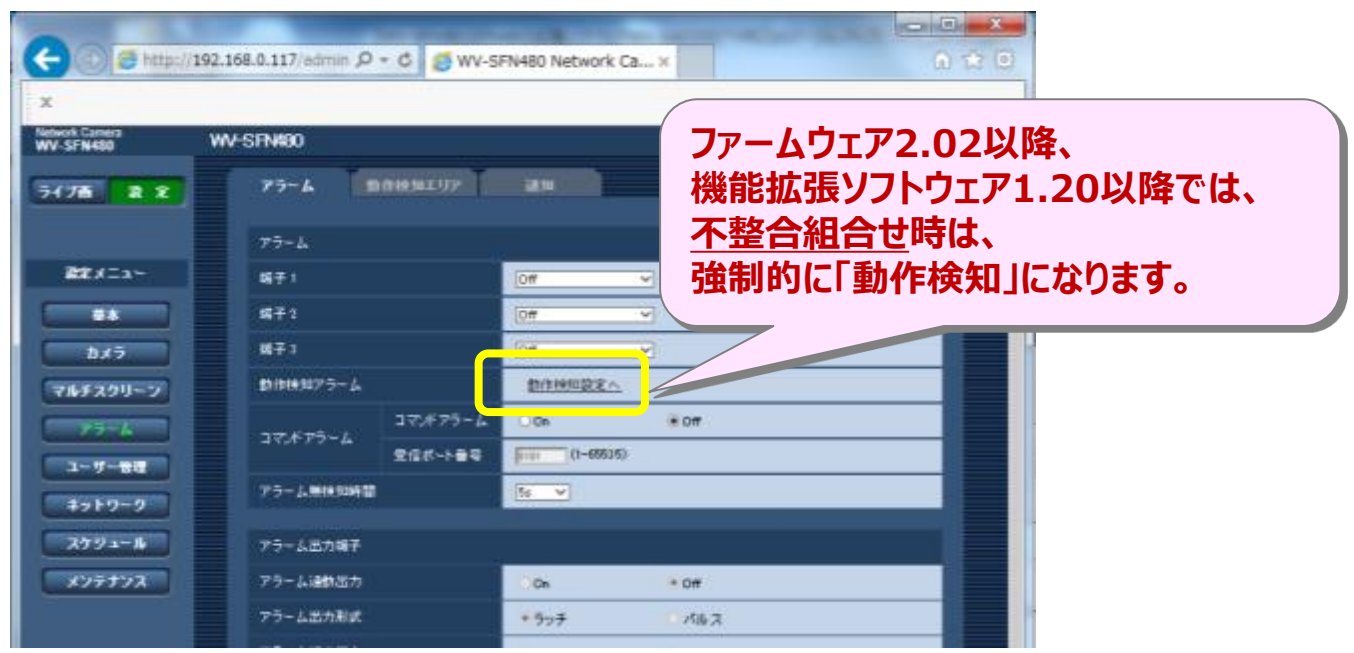

### **不整合組合せ時は、機能拡張ソフトウェアインストール時にアラートが表示されます。**

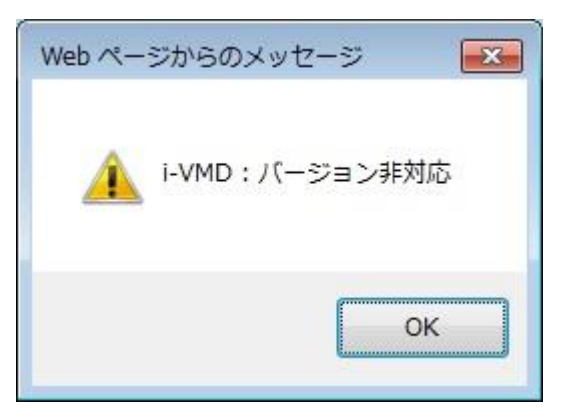